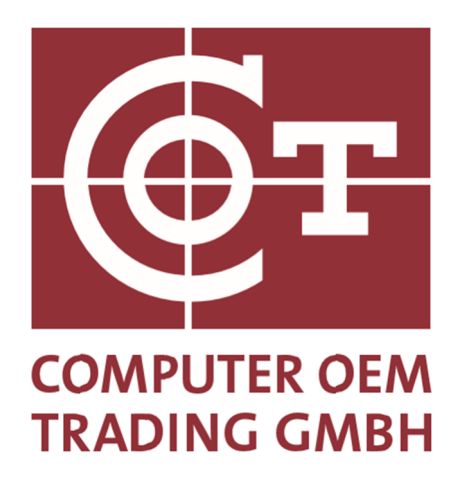

# **BMW RFID Label**

# **Backup - Printing solution**

**Copyright by COT Computer OEM Trading GmbH Güterstraße 5 64807 Dieburg - Germany Telefon : +49 6071-927-0** 

**Subject to changes** 

**Version: 1.26 Date: 15.05.2023** 

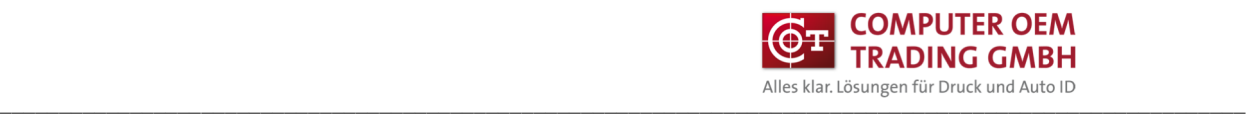

## **Table of Contents**

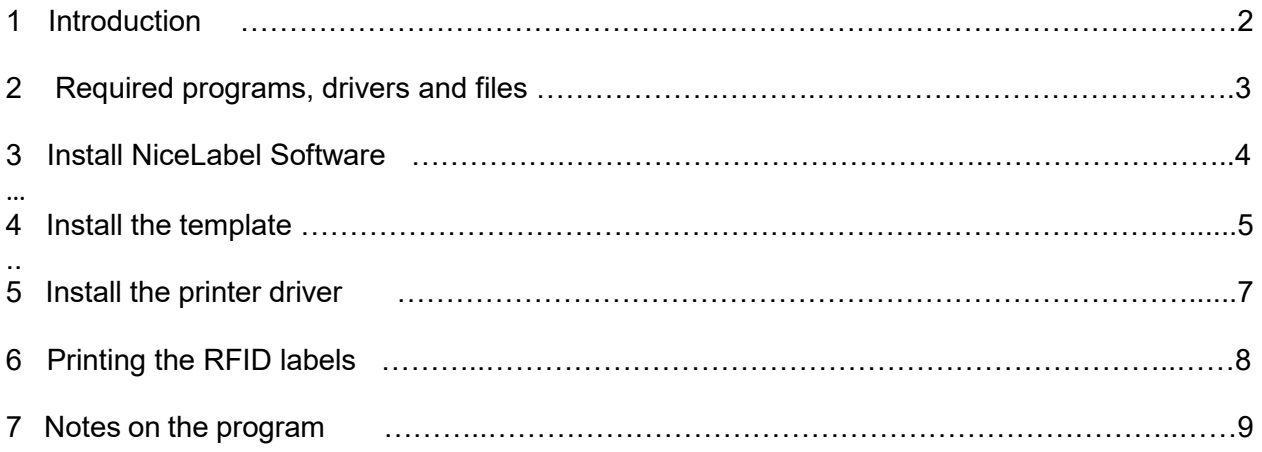

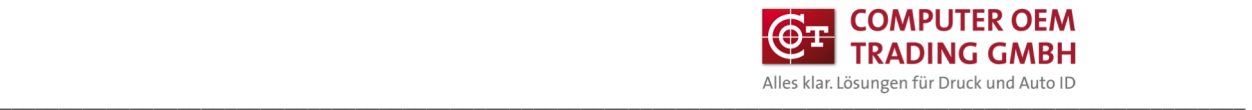

### **1 Introduction**

This document is a manual for the OFF-Line/Bachup printing of the BMW RFID labels with the Label software NiceLabel via a COT-T63R4 printer.

### **2 Required programs, drivers and files**

The following is required:

- NiceLabel 10 PowerForms
- Printer driver NL-Printronix Auto ID
- Template BMW RFID Print

The links to download the NiceLabel Power Form 10, the required printer driver COT-T63R4 and the BMW templates for printing are provided by COT.

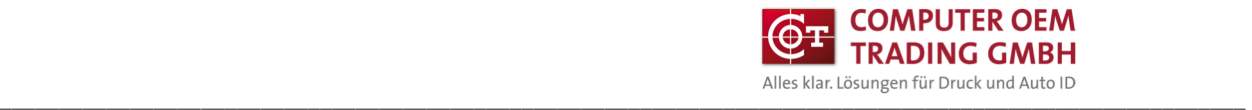

### **3 Install NiceLabel Software**

Following procedure:

- Run the NiceLabel 10 installer and install the designer.

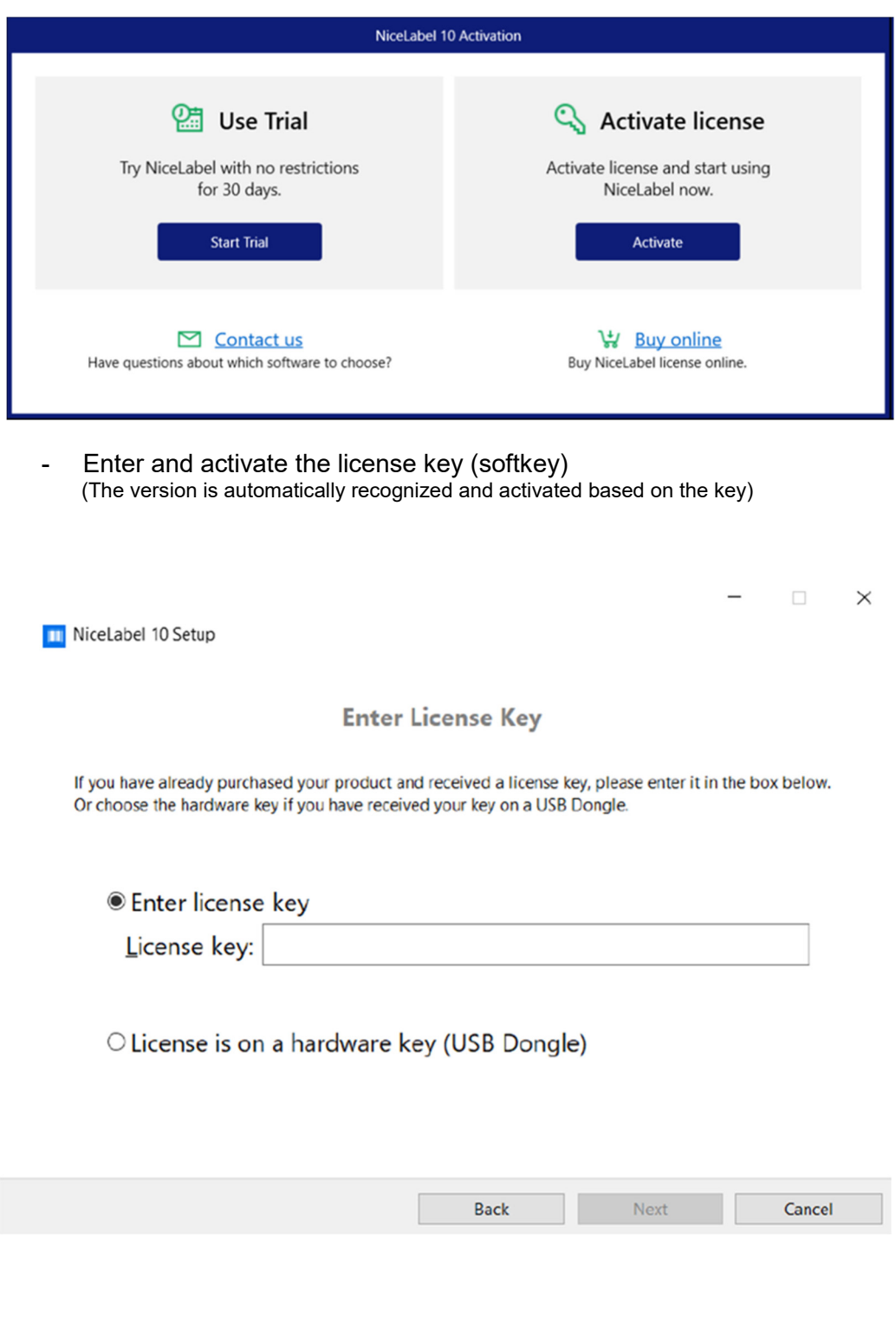

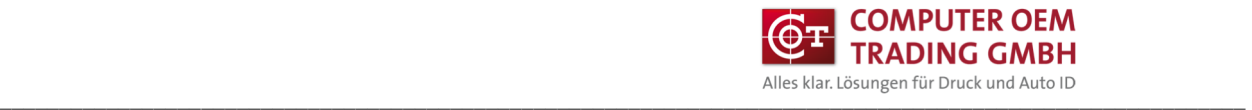

 $x<sup>1</sup>$ 

### **4 Install the template**

### Install template

Copy and execute the "BMW RFID.exe" file in the C: drive. (self-extracting archive)

### Create desktop button

#### Create a new shortcut on the desktop

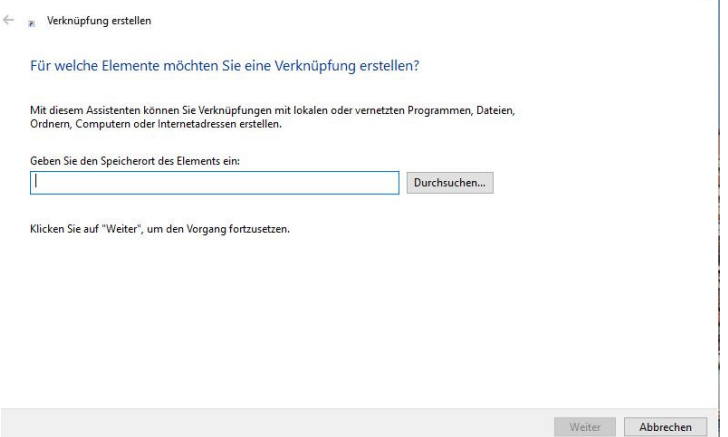

Copy the text behind "Execute:" from the file "C:\BMW RFID\Desktop\Pfade.txt" in the input field.

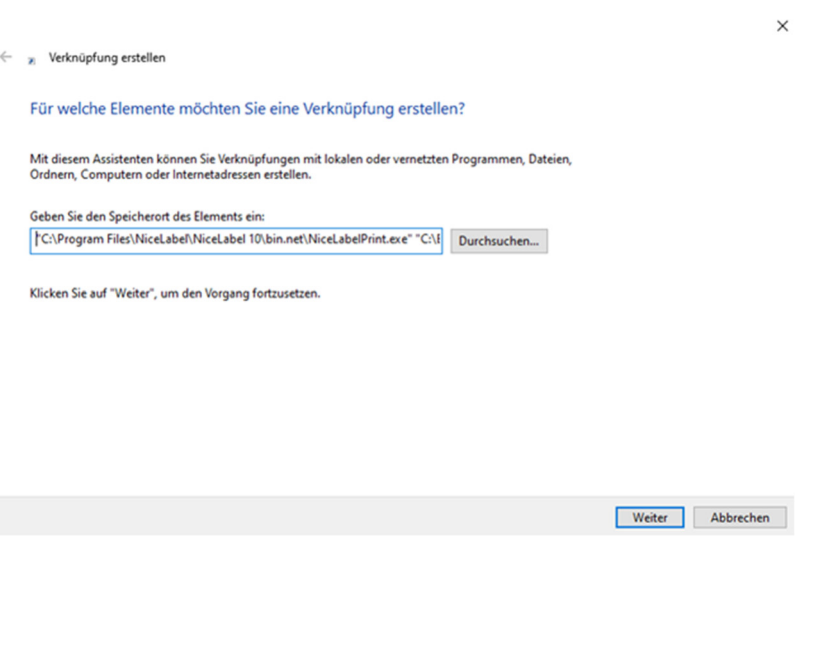

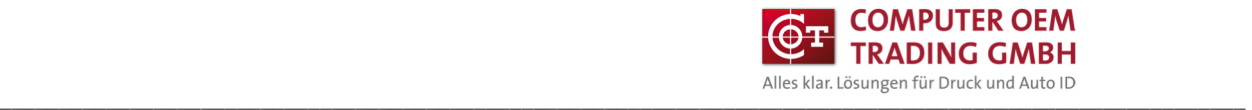

- Confirm further and enter the link name

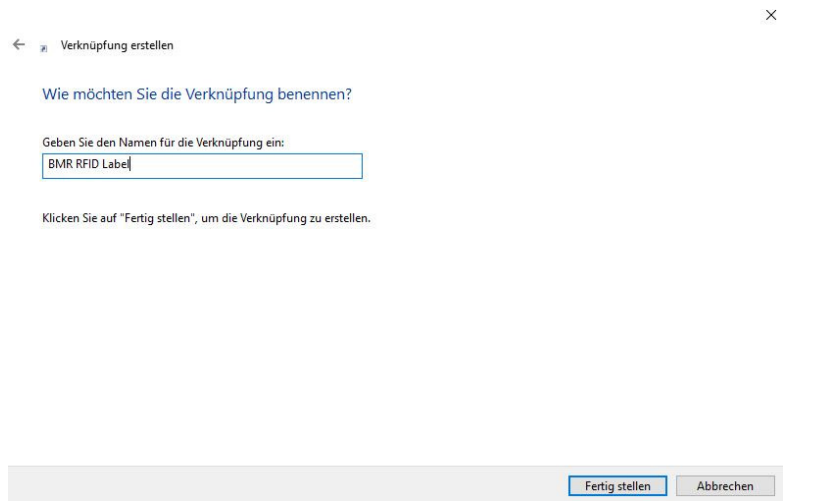

- Right-click the desktop icon and select Properties

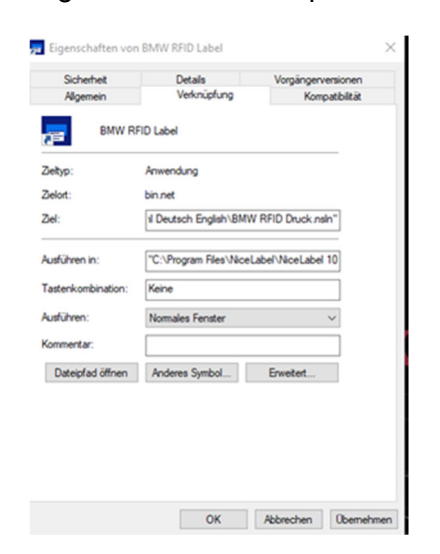

- Copy the text behind "Ziel:" from the file "C:\BMW RFID\Desktop\Paths.txt" in the input field.

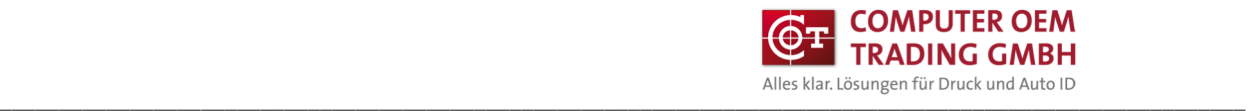

### **5 Install the printer driver**

Install the appropriate printer driver T63x4 in Windows and under

Settings/Advanced Settings activate "Use printer settings"

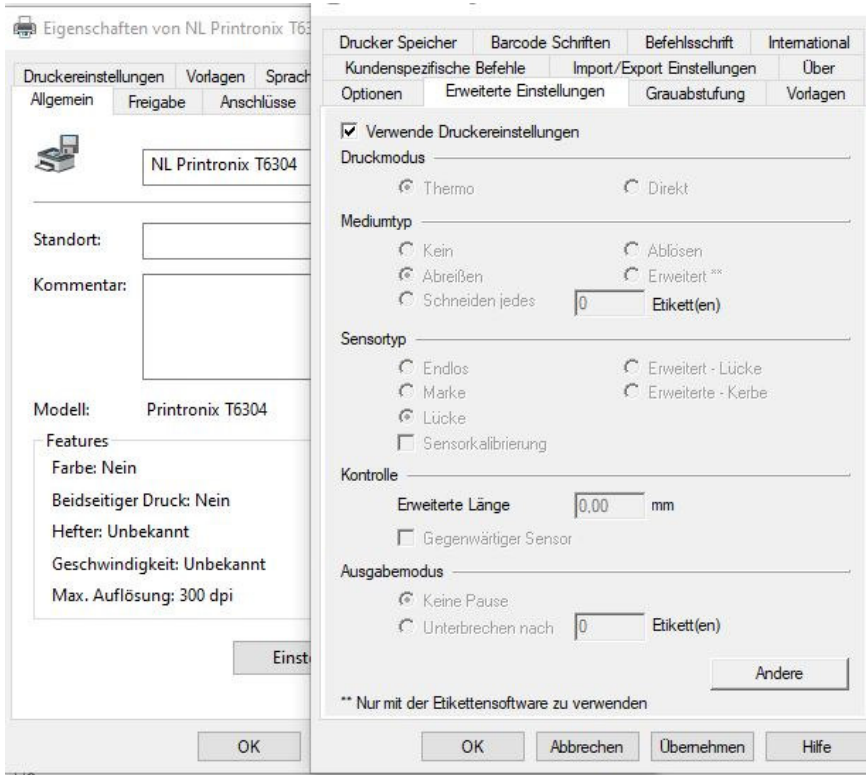

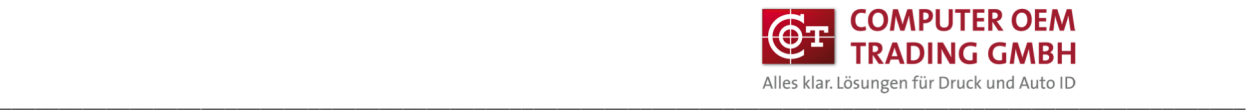

### **6 Printing the RFID labels**

- Execute desktop shortcut. Choose the language

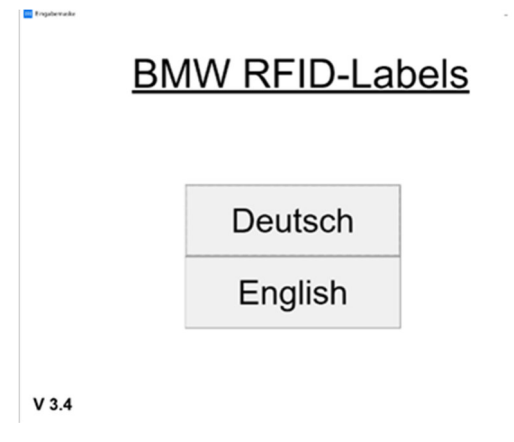

- Select the RFID vaiant

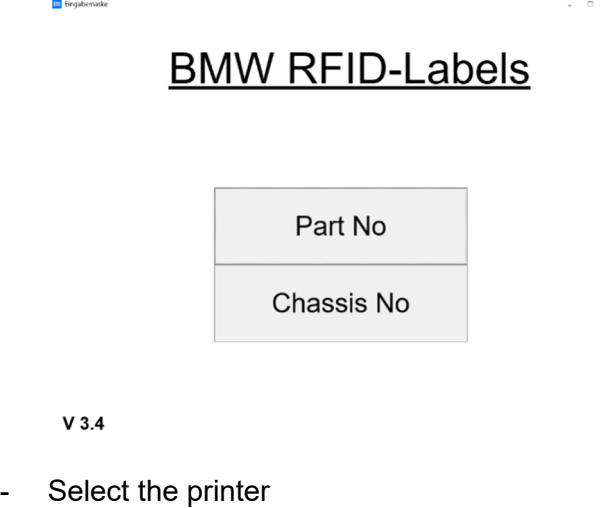

Enter the corresponding values in the fields and press the printer button

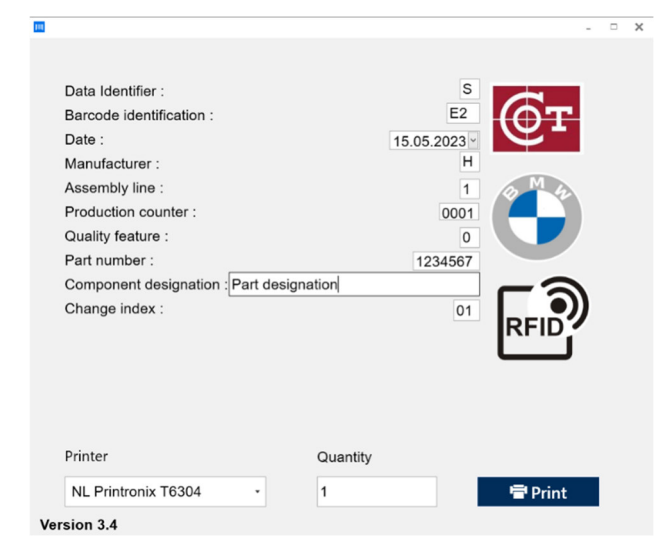

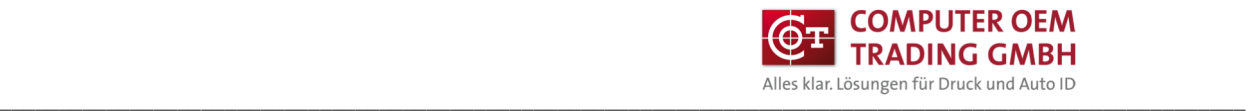

## **7 Notes on the program**

- The maximum value that can be set is for the production counter "4095"
- When the date is changed, the production counter is always set to "0001"
- The maximum number of digits in the component designation is 25